# *CCU/422-TNMB*

*Installation and Configuration Manual*

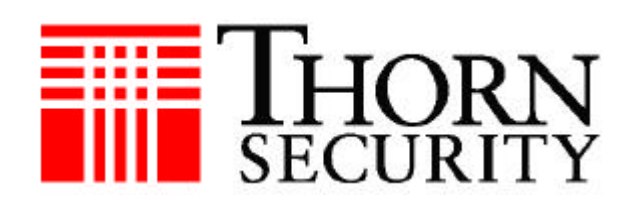

# **TABLE OF CONTENTS**

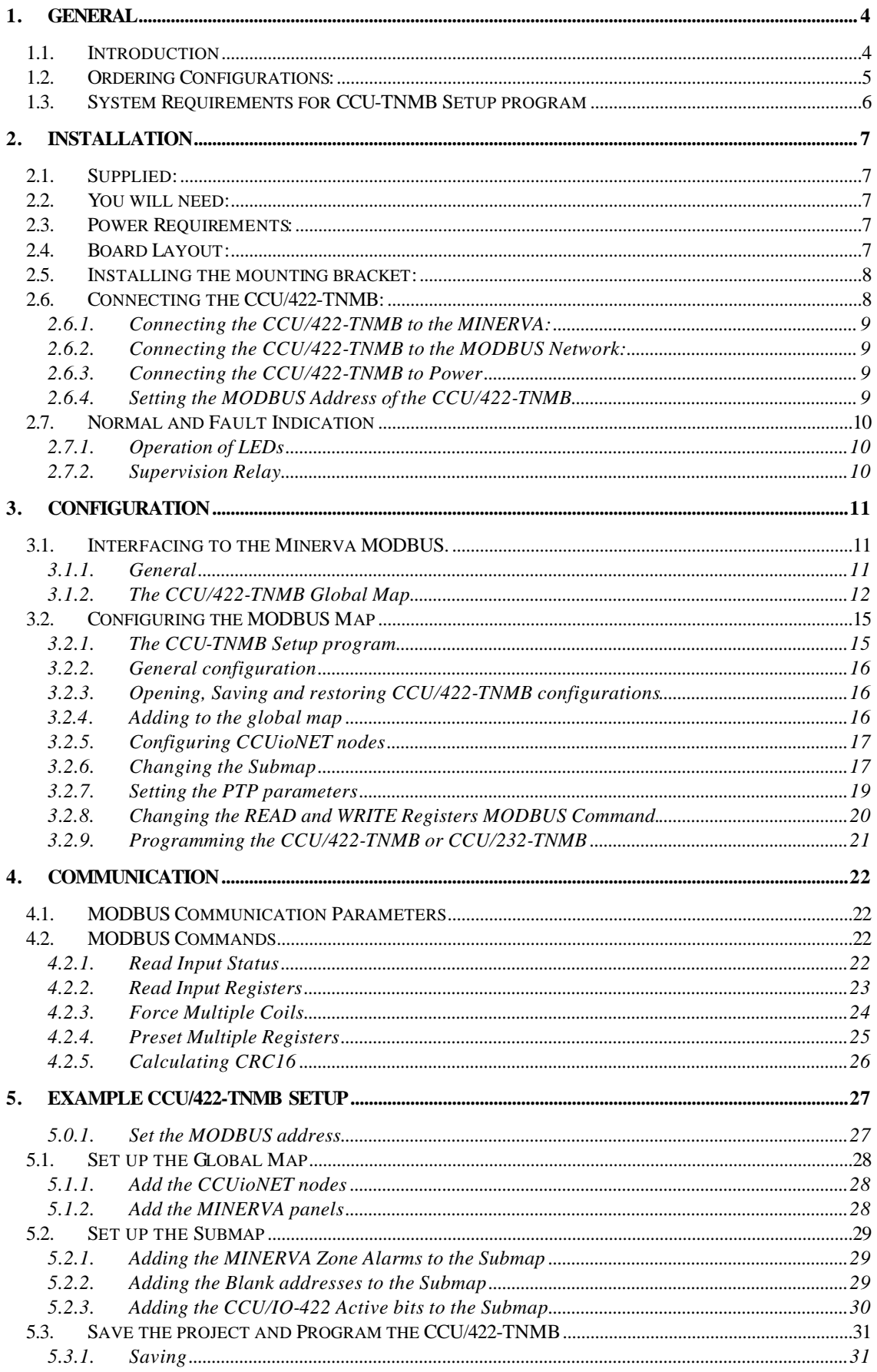

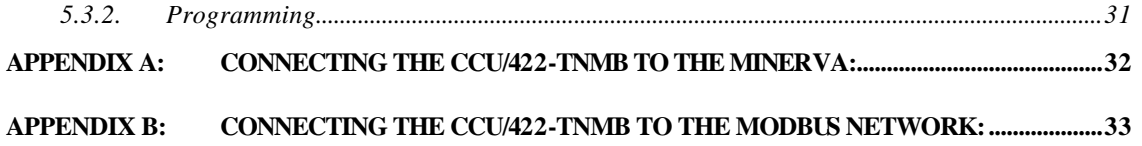

# *1. General*

## **1.1. Introduction**

The CCU/422-TNMB and CCU/232-TNMB provide a MODBUS interface to a number of MINERVA panels on a THORNNET. CCU/IO boards may also be connected to provide general I/O devices accessed through the MODBUS interface.

The CCU/422-TNMB connects to one of the MINERVA panels that is on the THORNNET via a TLT-530 (TPI) interface card using RS232. It connects to MODBUS via an RS422 connection. Another RS422 port allows up to 1 CCU/IO boards to be connected.

The CCU/232-TNMB connects to one of the MINERVA panels that is on the THORNNET via a TLT-530 (TPI) interface card using RS232. It connects to MODBUS via an RS232 connection. Another RS232 port allows 1 CCU/IO board to be connected.

Each CCU/IO has 8 relay outputs which can be used as inputs to the Minerva. These contacts are controlled via WRITE commands to the MODBUS map. Each CCU/IO also has 8 supervised inputs whose status can be read from the MODBUS map.

The MODBUS map of the CCU/422-TNMB is configured using the **CCU-TNMB Setup** program. The MODBUS map can be accessed directly via the Global Map or through a submap:

- Global Map– Each MINERVA panel and CCU/IO board is added to the map as a static item, the user gets no choice as to the positions of bits within the panel (viz Modbus addresses). Each MODBUS address points to the corresponding address in the Global Map
- Custom Map Read– Up to 1000 MODBUS addresses are configured individually by the user to point to any address in the Global Map.

# **1.2. Ordering Configurations:**

There are two configurations. The first is as a bare board supplied on a mounting bracket. This is suitable for mounting within existing enclosures (example: Fire Indicator Panel) Part Number: CCU/422-TNMB. The second configuration is within an aluminium box. Part Number CCU/422-TNMB-B. This is also supplied with a mounting bracket to facilitate wall/panel mounting of the box.

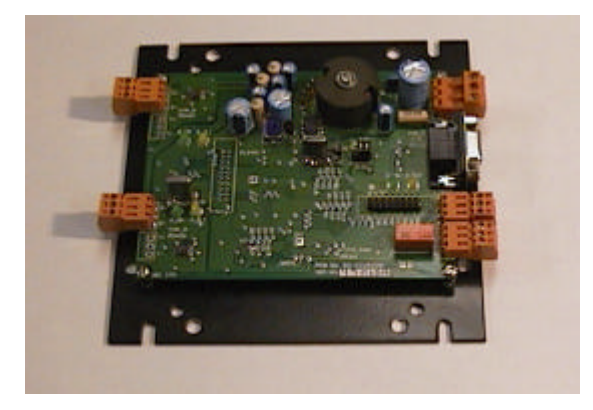

**Figure 1:CCU/422-TNMB**

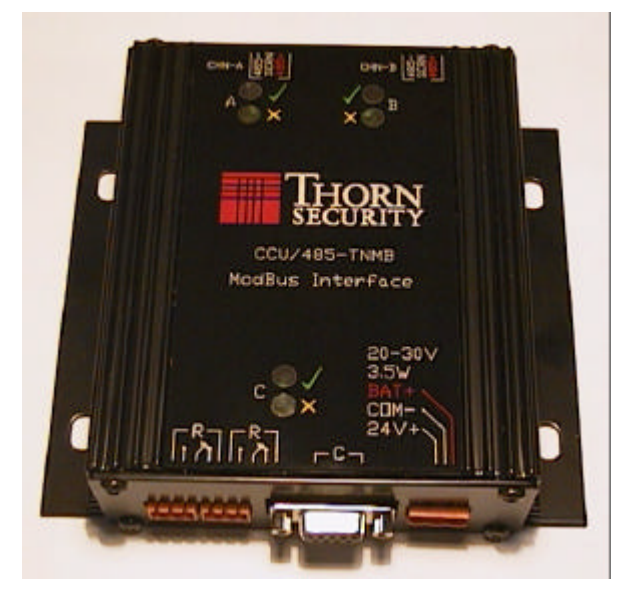

**Figure 2: CCU/422-TNMB-B**

# **1.3. System Requirements for CCU-TNMB Setup program**

The minimum requirements for the computer system are:

- 5 Mb of disk space for installation.
- 16MB Ram
- SVGA Monitor
- Windows95® or 98 or NT operating system
- Microsoft® Windows compatible pointing device (such as a mouse)
- A communications port for reprogramming the CCU/422-TNMB.

# *2. Installation*

This section describes the how to physically install the CCU/422-TNMB and provides no information on configuration.

# **2.1. Supplied:**

- 1 x CCU/422 board with firmware for TNMB (MODBUS)
- 1 x Mounting Bracket
- 4 x M4 Machine Screws
- 4 x Flat Washers
- 1 x Power connector for CCU/422
- 1 x Supervision relay connector for CCU/422
- 1 x interface cable from TLT-530 to CCU/422-TNMB
- 1 x Floppy disk with TNMB software

### **2.2. You will need:**

1 x 24V DC plug pack or Power Source, optionally 24DC battery backup input

## **2.3. Power Requirements:**

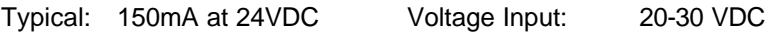

# **2.4. Board Layout:**

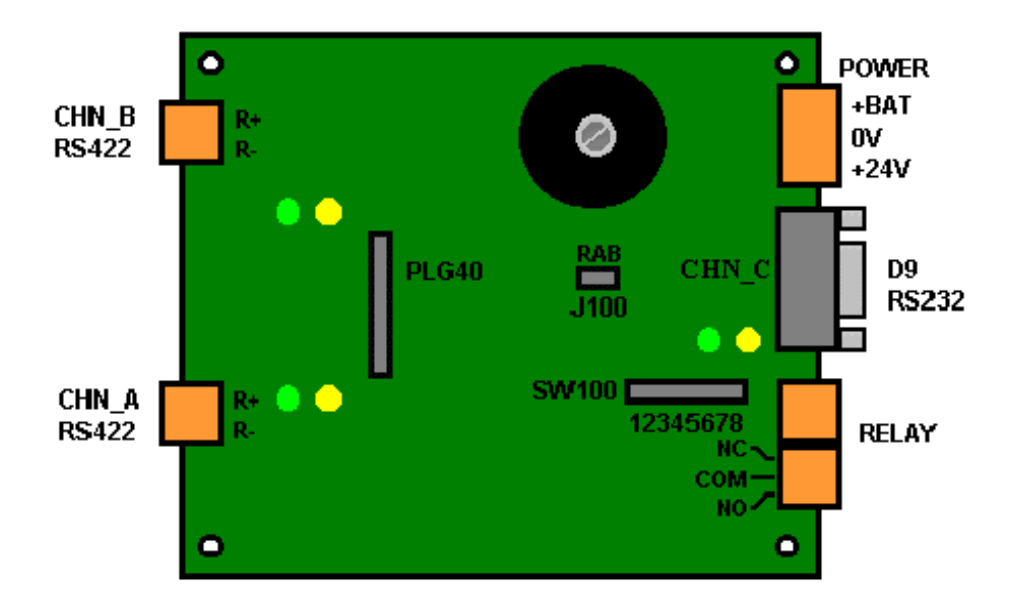

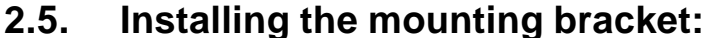

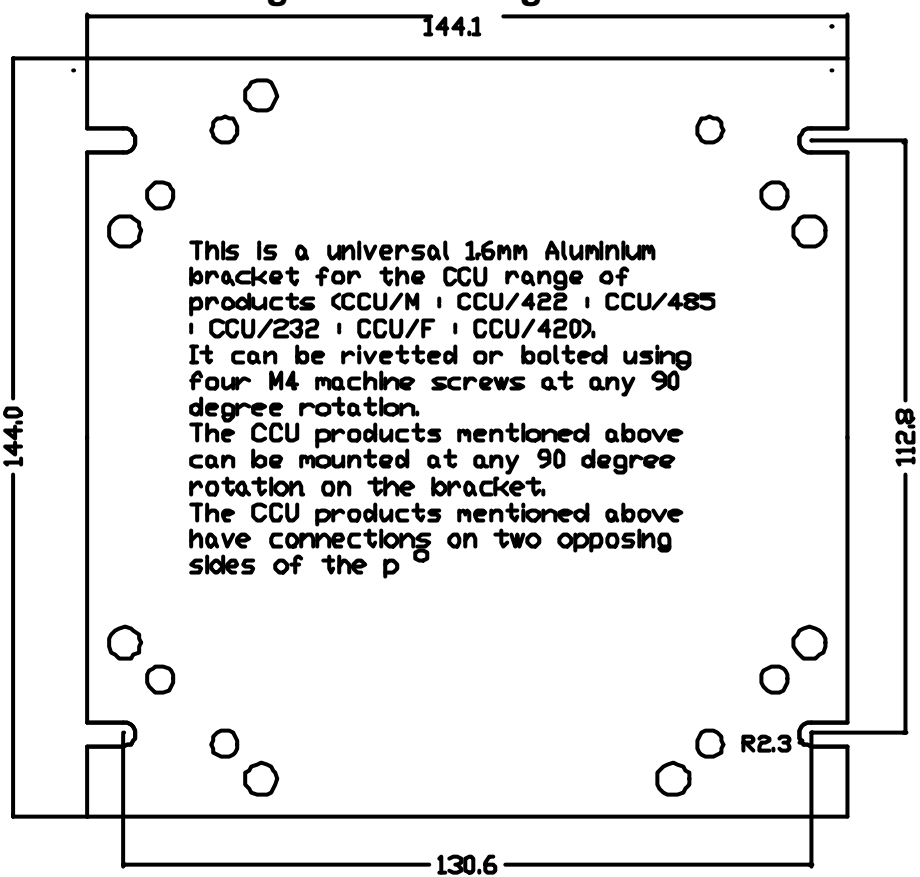

**Figure 3: Mounting Bracket**

# **2.6. Connecting the CCU/422-TNMB:**

Channel C on the CCU/422-TNMB connects to a TLT-530 (TPI) network interface on the Minerva. Channel B connects to the MODBUS. Channel A may be connected to a CCUioNET of CCU/IO or CCU/I boards, for added inputs and outputs.

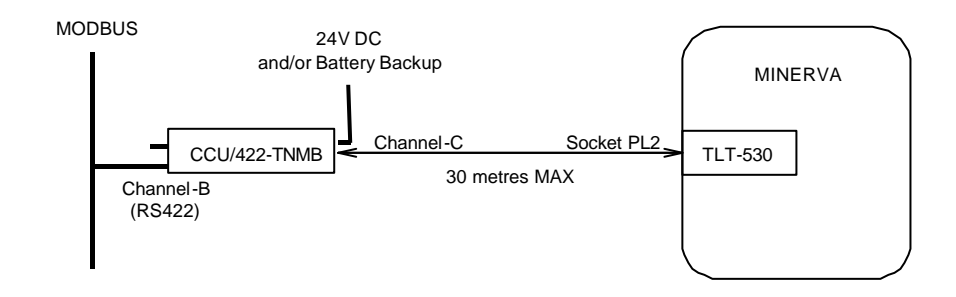

**Figure 4: General Configuration**

#### **2.6.1. Connecting the CCU/422-TNMB to the MINERVA:**

See Appendix A

#### **2.6.2. Connecting the CCU/422-TNMB to the MODBUS Network:**

See Appendix B

#### **2.6.3. Connecting the CCU/422-TNMB to Power**

Connect the 24V DC power source to the supplied connector. The power connector is next to the CHN\_C port. Pin connections are:

PWR (+24VDC) RETURN/COM(0V) BATTERY(24V)

These connections are written on the board. If the 24V power source is uninterruptible, then there is no need to connect the BATtery connection.

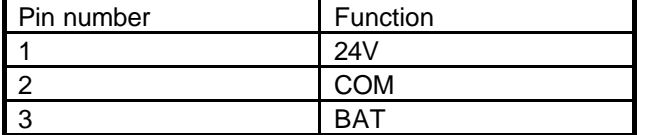

#### **2.6.4. Setting the MODBUS Address of the CCU/422-TNMB**

The MODBUS address of the CCU/422-TNMB is set through the **CCU-TNMB Setup** program.

# **2.7. Normal and Fault Indication**

#### **2.7.1. Operation of LEDs**

Each port has a Green and a Yellow LED. The green led flashes when data is transmitted on the corresponding port. The yellow LED glows when there has been supervision failure on the port or it is unable to make a connection. If a port has been disabled in the software then neither LED will glow.

Port A (connected to CCUioNET):

- If CCUioNET is disabled then both LEDs will remain extinguished.
- Green LED Flashes to indicate Data Transmission.
- Yellow LED indicates Supervision failure.

Port B (MODBUS RS422 port):

- Green LED Flashes to indicate Data Transmission.
- Yellow LED indicates Supervision failure.

Port C (TLT530 port):

- Green LED Flashes to indicate Data Transmission.
- Yellow LED indicates Supervision failure.

#### **2.7.2. Supervision Relay**

The CCU/422-TNMB will supervise the MODBUS connection. In the event of supervision failure of the MODBUS, the relay on the CCU/422-TNMB will operate. This can optionally be connected to an input on the MINERVA for annunciation of MODBUS fault.

# *3. Configuration*

# **3.1. Interfacing to the Minerva MODBUS.**

#### **3.1.1. General**

The CCU/422-TNMB connects to a MINERVA MODBUS as a slave. It recognises 4 MODBUS commands:

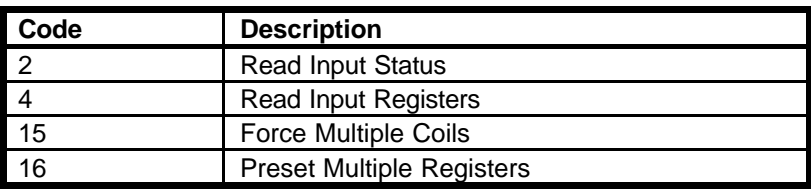

The CCU/422-TNMB is programmed with a Global map of all of the MINERVA panels and CCUioNET devices ( CCU/I or CCU/IOs ) connected to it. The only part of this panel that is configurable is the order in which the panels and CCUs appear, the bits within the panels and CCUs are in a fixed order and are of a fixed size.

The CCU/422-TNMB MODBUS map can be accessed by the MODBUS master in two different ways-

- 1. Direct access to the first 65535 bits of the Global Map.
- 2. Through a submap which mirrors 1000 bits of the global map. This submap is totally configurable and each bit in the submap can mirror any bit in the Global map.

Note: The submap always occupies the first 1000 bits of the MODBUS map.

The MODBUS map is made up of two maps a register map and a bit map. The bit map on the CCU/422-TNMB contains the Global map and the Submap and reflects bits on MINERVA panels or on CCUioNET devices. The register map is simply 16, 16 bit registers which may be used for any purpose, they do not reflect anything on the MINERVA panels or CCUioNET devices.

#### **3.1.2. The CCU/422-TNMB Global Map**

The Global Map exists in all CCU/422-TNMBs, however it is not necessary to know the structure of it unless the user is addressing it directly. If the submap is used then this section will be of no use to the user.

In memory the MODBUS map is arranged in groups of 8192 bits. The first block of 8192 bits is reserved to include the submap and the CCUioNET map. Each MINERVA panel ( such as a MINERVA 16E ( TFX-500 ) or MINERVA 80 ( TFX-800)) is given a following block of 8192 bits which fully describe it. This global map can be addressed directly or addressed via a submap of 1000 bits which points to specific bits out of the global MODBUS map. This must be set up in the **CCU-TNMB Setup**. It is not necessary to understand the layout of the global map if only a submap is going to be used, as will be the case in most installations.

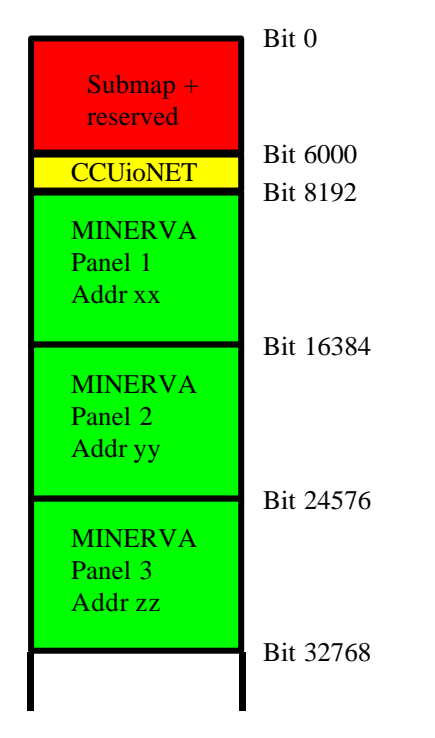

**Figure 5: MODBUS map overview**

The submap takes up the first 1000 bits and is configured by the user. From 100 to 6000 is reserved for later use. Within each block of 8192 bits the bits are arranged as such: **CCUioNET block**

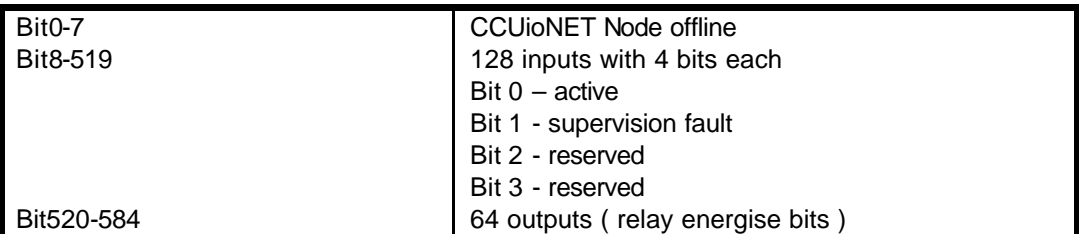

#### **Panel block**

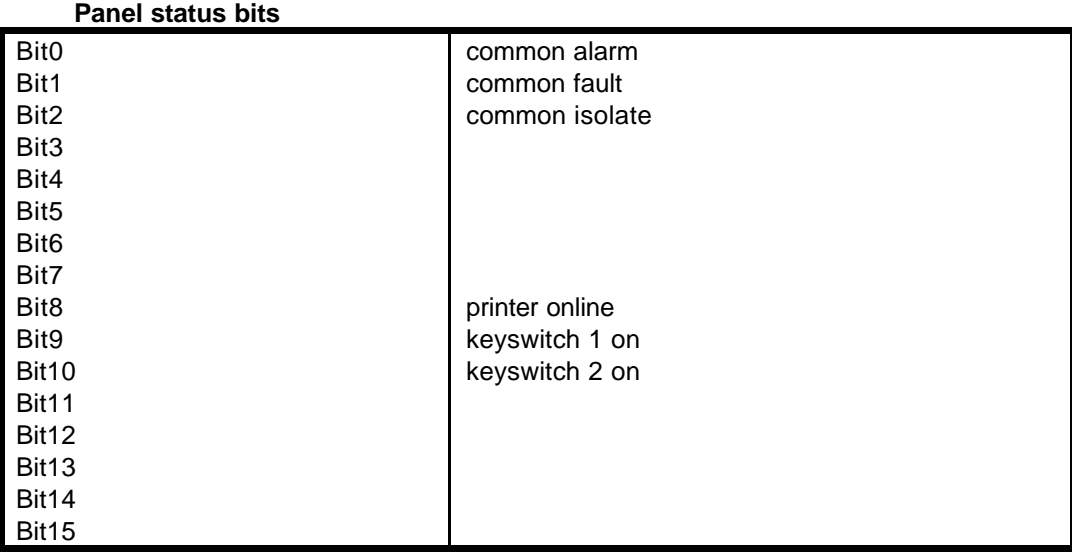

#### **Zone bits**

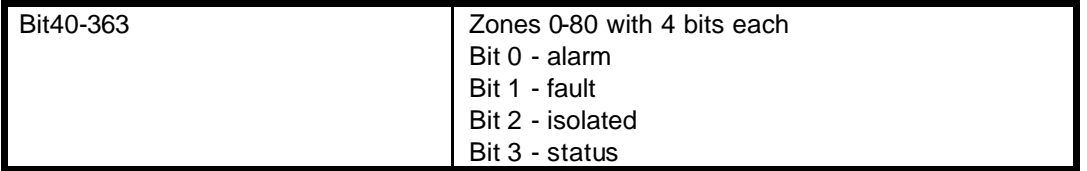

#### **Point bits**

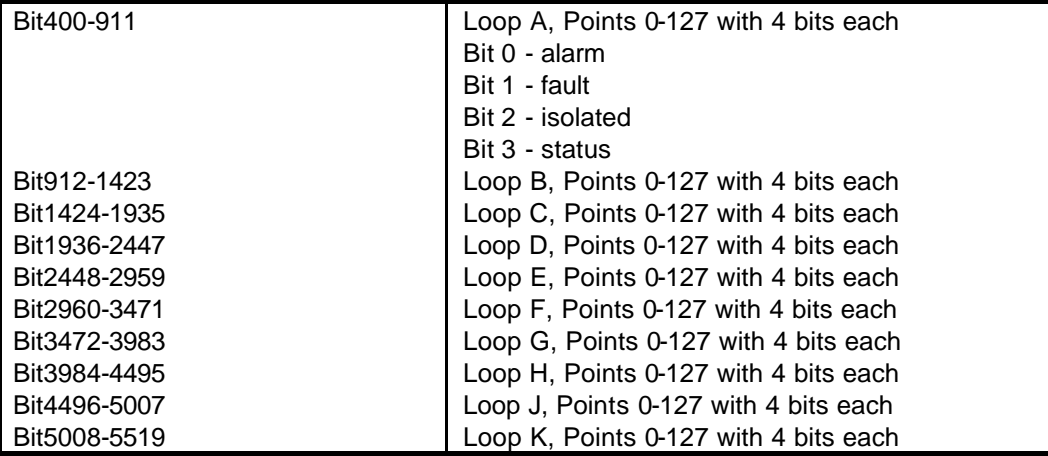

Bits 5520-8191 are reserved.

For a MINERVA 16E only Loop A and Loop B are used and Zone 0 to 16 are used, these are still at the same memory locations.

# **3.2. Configuring the MODBUS Map**

The MODBUS map must be configured using the **CCU-TNMB Setup** program. The program allows the user to add MINERVA panels and CCUioNET devices into the Global Map. For most applications the most useful feature is the ability to make a submap of up to 1000 bits from the bits in the global map.

The submap allows the user to mirror 1000 bits from the global map and into the submap from address position 0 to 999. For instance bit 8345 in the global map may be mapped to bit 0 in the submap. This gives the user flexibility in the layout of the MODBUS map.

#### **3.2.1. The CCU-TNMB Setup program**

The **CCU-TNMB Setup** program is designed for use with the CCU/422-TNMB. It allows the user to configure the MODBUS map on the CCU/422-TNMB and download the configuration to the CCU/422-TNMB.

When the **CCU-TNMB Setup** program is executed a screen similar to figure 10 (below) should appear.

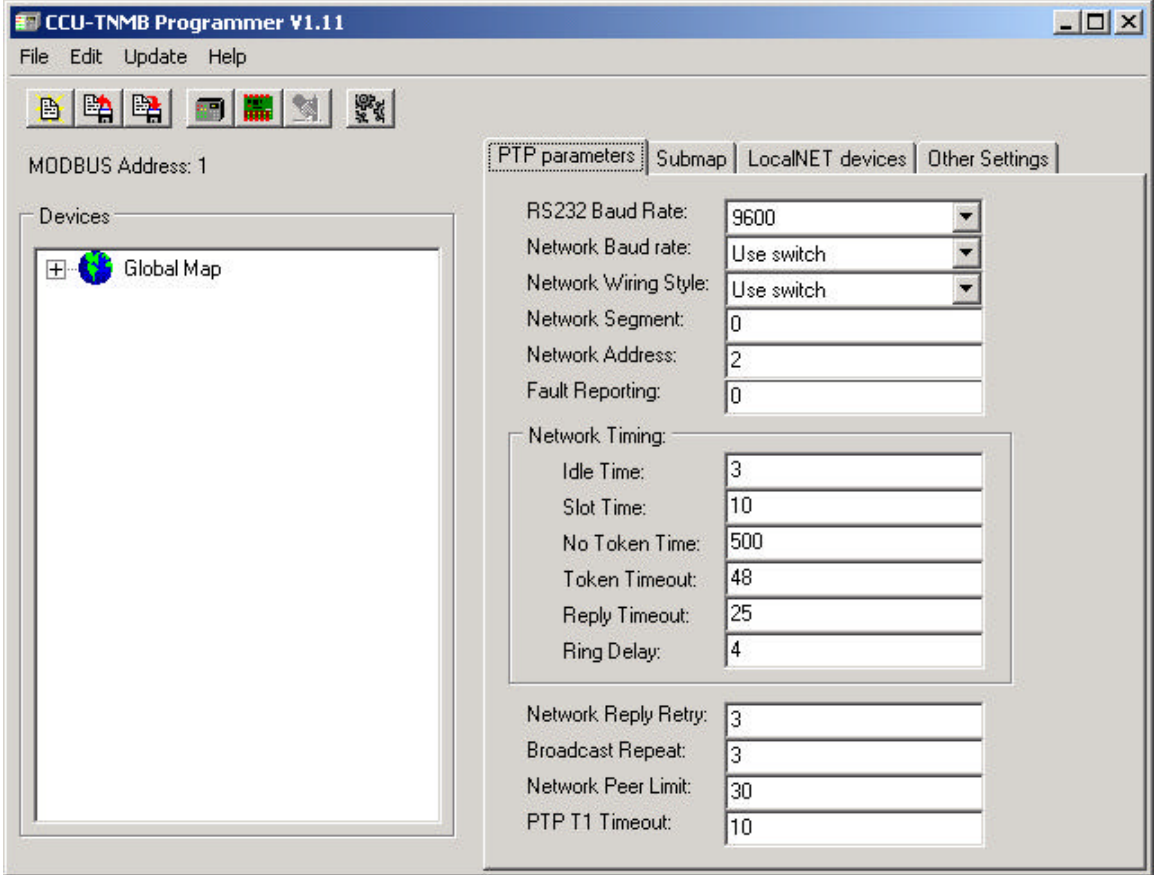

#### **Figure 6: CCU-TNMB Setup main screen**

On the left is a tree which is able to be expanded or contracted by clicking the '+' and '-' signs. The tree shows all of the MINERVA panels and all CCUioNET devices that are set up in the CCU/422-TNMB, this list is called the **Global Map Tree**.

The grey bar with the words **File, Edit, Update** and **Help** on it is referred to as the Main Menu for the remainder of this document. Through the Main Menu most options can be accessed. In this text if, for instance, if it is mentioned to access **File | New** then this means click on **File** in the Main Menu, wait for a drop down menu to appear and then click on **New**.

The buttons below the Main Menu are equivalent to some items in the Main Menu. Because of their common usage they are available as buttons for easy access.

#### **3.2.2. General configuration**

The CCU/422-TNMB is connected to the MODBUS and therefore must be given an address on the MODBUS. The MODBUS address may be changed by selecting **Edit | Change MODBUS Address** from the Main Menu.

#### **3.2.3. Opening, Saving and restoring CCU/422-TNMB configurations**

P

The user may clear the current configuration and start a new configuration by pressing the **New** button or selecting **File | New** from the Main Menu.

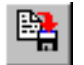

A configuration can be saved by pressing the **Save** button or selecting **File | Save** from the Main Menu. All saved files are given the extension .TNM by default.

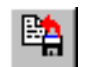

A configuration can be loaded by pressing the **Load** button or selecting **File | Load** from the Main Menu.

#### **3.2.4. Adding to the global map**

To add more MINERVA panels to the global map click the **Add MINERVA panel** button .

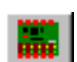

To add more CCUioNet devices to the global map click the **Add CCUioNET node** button.

For both the above a new window should appear giving a list of devices to choose from. Select the correct device and fill in a brief description for easy identification. When adding a MINERVA panel the user will also have to fill in the TFXNet address, which is the address of the MINERVA panel on the THORNNET.

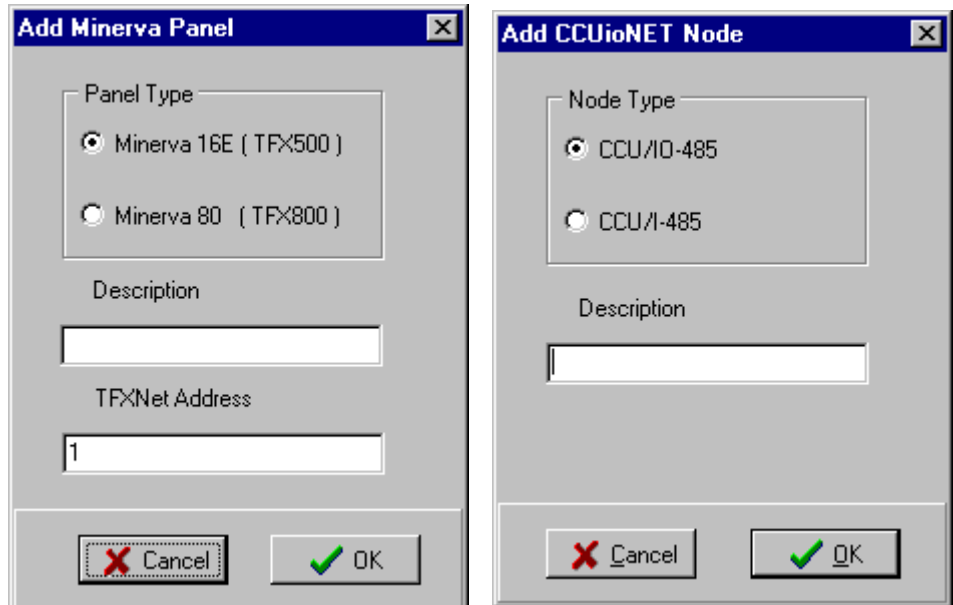

**Figure 7: Add new device screens**

To remove a panel or CCUioNET node select the panel in the **Global Map Tree** the press the **Delete** button or select **Edit | Remove Panel** from the Main Menu

#### **3.2.5. Configuring CCUioNET nodes**

The inputs of the CCUioNET nodes must have their supervision set to either supervised or unsupervised, depending on how the CCU/IO-422s are configured. All of the CCUioNET inputs and outputs are configurable, to either read as **set** or **cleared** under normal conditions. Both the inputs and the outputs can operate in normal or reversed mode. In normal mode the relay outputs read **set** when the relays are energised, in reversed mode they would read **cleared** for this case. In normal mode the 'active' bit is **set** for a normal input, in reversed mode the 'active' bit is **cleared** for a normal input. The 'input fault' bit is not affected by the normal or reverse modes.

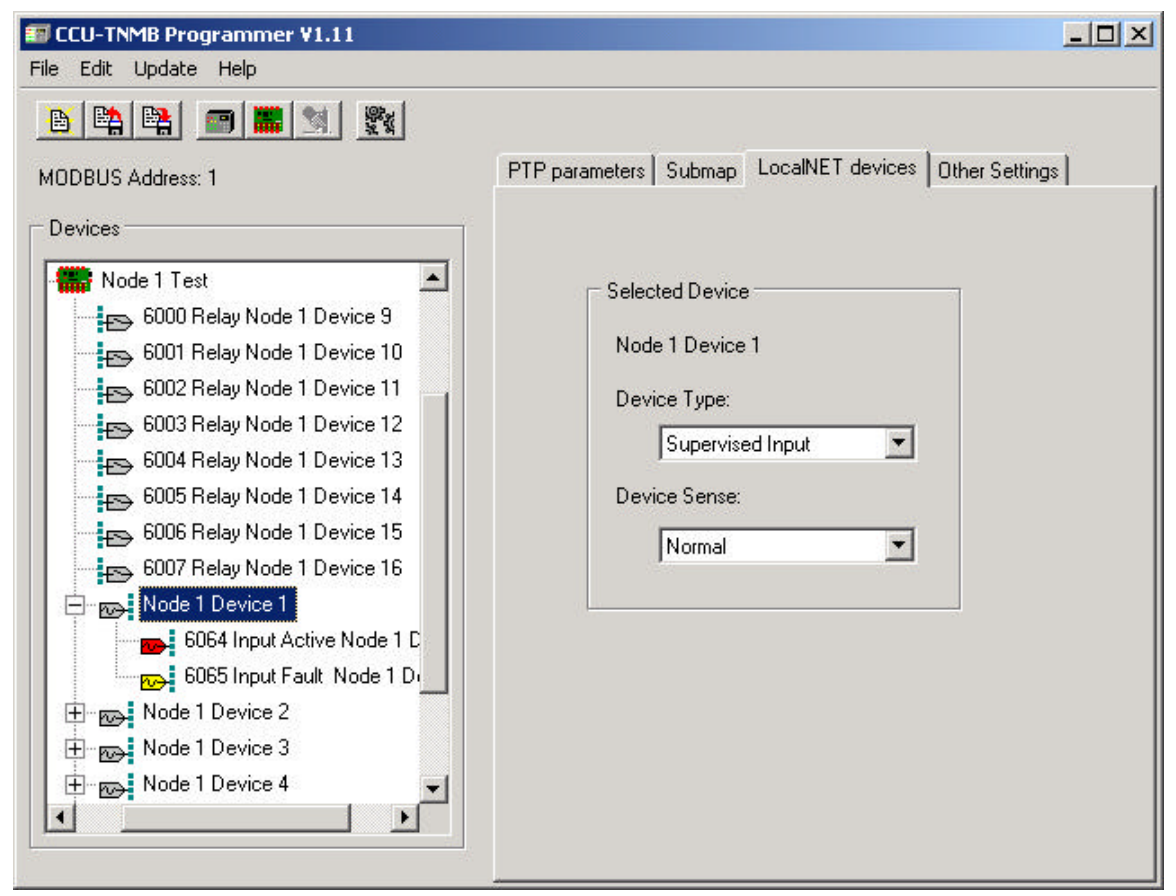

**Figure 8: Configuring CCUioNET nodes**

#### **3.2.6. Changing the Submap**

A submap is a map of up to 1000 bits which mimics 1000 bits from the global map. The user selects which bits to add to the submap from the global map and also the order in which they are arranged. The submap may include any bits from the global map including CCUioNET bits.

To add bits to a submap go to the Submap page, by clicking on the Submap tab at the top of the window. To add a bit to a submap find the bit that you wish to add in the Global map on the left hand side of the screen. Remember you can expand and withdraw branches by clicking the '+' and '-' signs. Select the bit then the click **Add** button. The bit should appear in the submap on the right-hand side of the screen. If the **Add** button is 'greyed out' then a valid bit has not been selected.

If you wish the CCU to store the length of the Submap in the Submap you can use the **Count** button. This will add the relevant 16 bits (1 word) into the Submap. The bits are added into the Submap in Big Endian format (Motorola). With some manipulation they can be changed into Little Endian format. The bits can be added at any position in the Submap.

Only one individual bit may be added to the submap at once, for instance an Point in a MINERVA panel may not be added to the submap, because a point is made up of an Alarm bit, a Fault bit and an Isolate Bit. The only exception to this is a useful feature which allows the user to add all of the Zone Alarms, Zone Faults or Zone Isolates to a submap at once. This is done by **Add**ing 'All Zone Alarms', 'All Zone Faults' or 'All Zone Isolates' to the submap. These three 'multiple' bits are found in the **Global Map Tree** under 'Zones', for each MINERVA panel. If they are added then the submap shows all of the bits separately and they may be removed separately.

Blank bits, or unused addresses may be added to the submap by adding the **Unused Entry**  in the **Global Map Tree** to the submap or clicking the **Unused** button.

To remove a bit from the submap select the bit from the submap on the right-hand side of the screen and then press the **Remove** button. The bit should disappear from the submap.

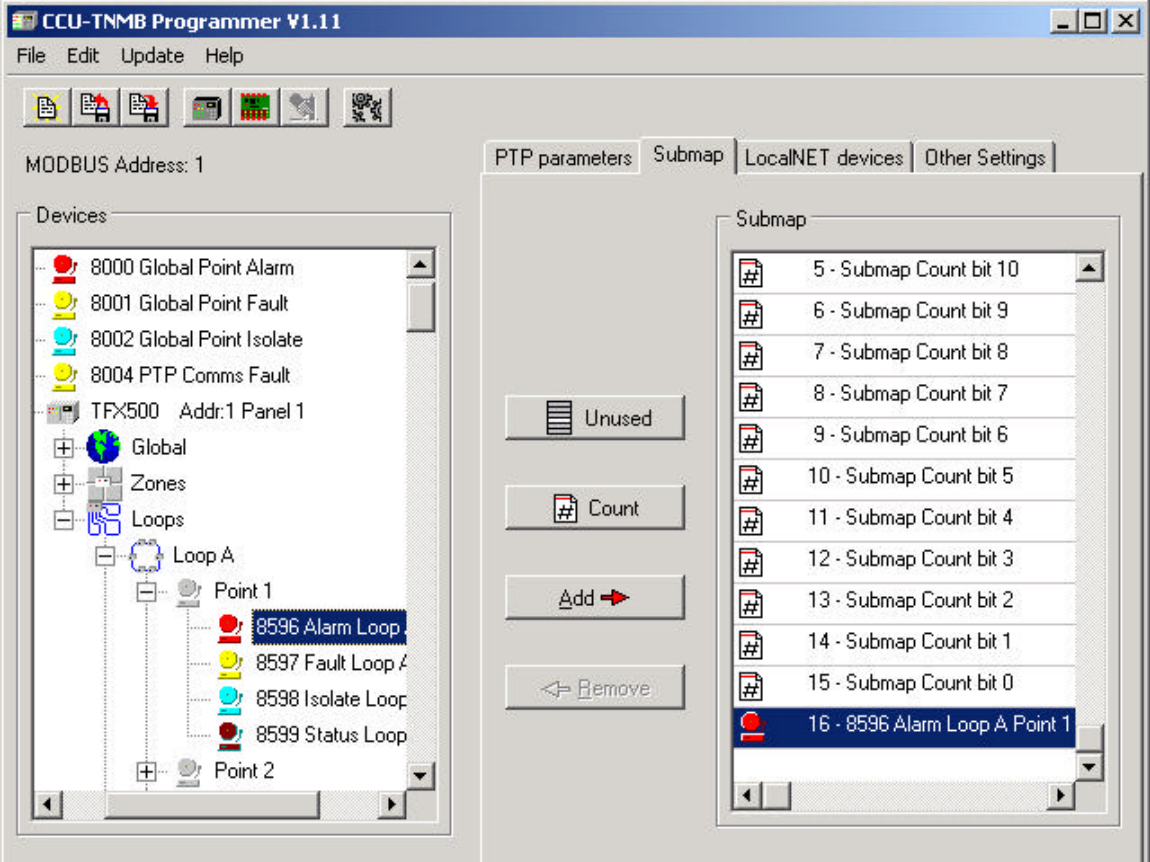

It is possible to add a bit more than once to the submap.

**Figure 9: Adding to a Submap**

#### **3.2.7. Setting the PTP parameters**

These parameters reflect the settings for the communication between the MINERVA panel and the CCU/422-TNMB. The **Network Address** must be set to the jumper address of the TLT-530 and the rest of the settings set to match the network. For further information and help with these settings refer to publication number 19700344 **Network Interface Module** and to **MinervaSpeak Reference Guide for Advanced Third Party Interface Applications.**

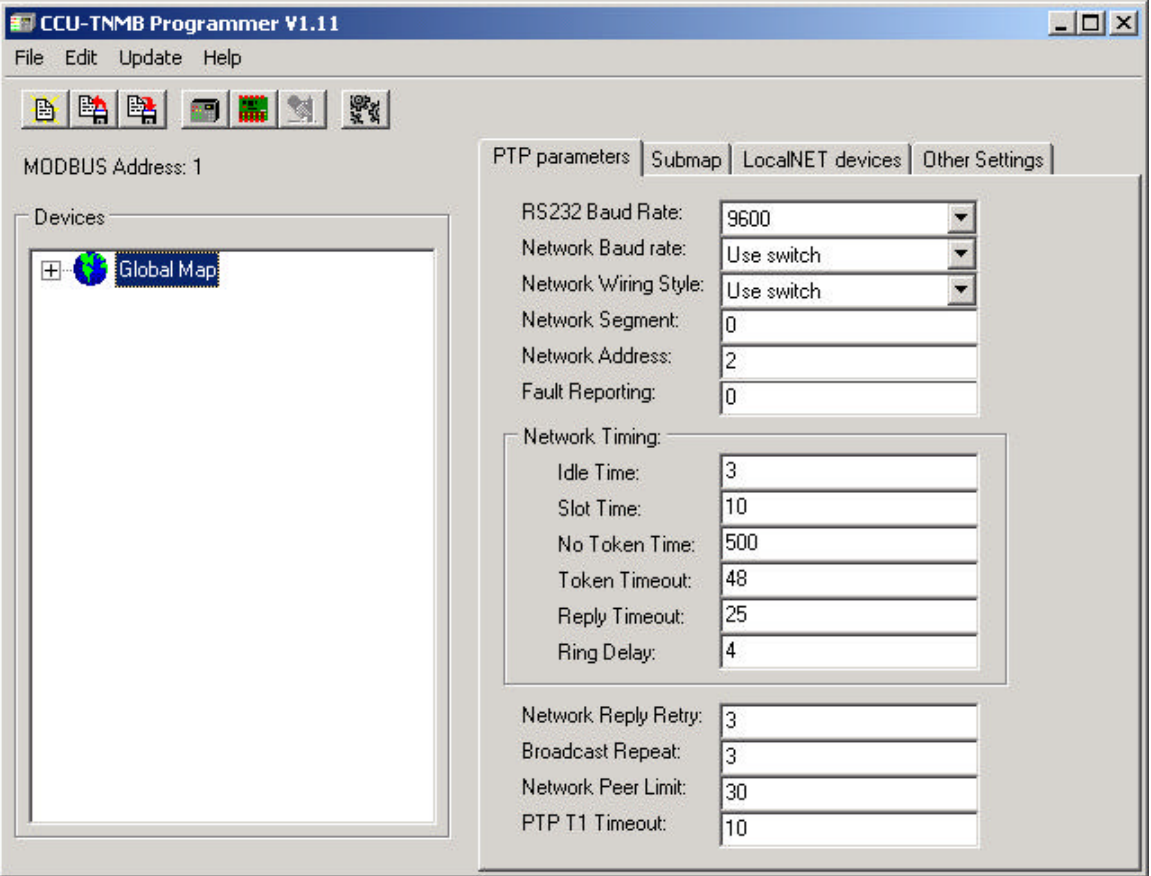

**Figure 10: Setting PTP Parameters**

#### **3.2.8. Changing the READ and WRITE Registers MODBUS Command.**

You may change the Read and Write Registers command function using this tab window. To use the Read and Write Registers command to read and write scratch registers in the CCU/485-TNMB select the 'Use registers' radio button. The use the Read and Write Registers command to read and write from the MODBUS bitmap select the 'Use bitmap' radio button.

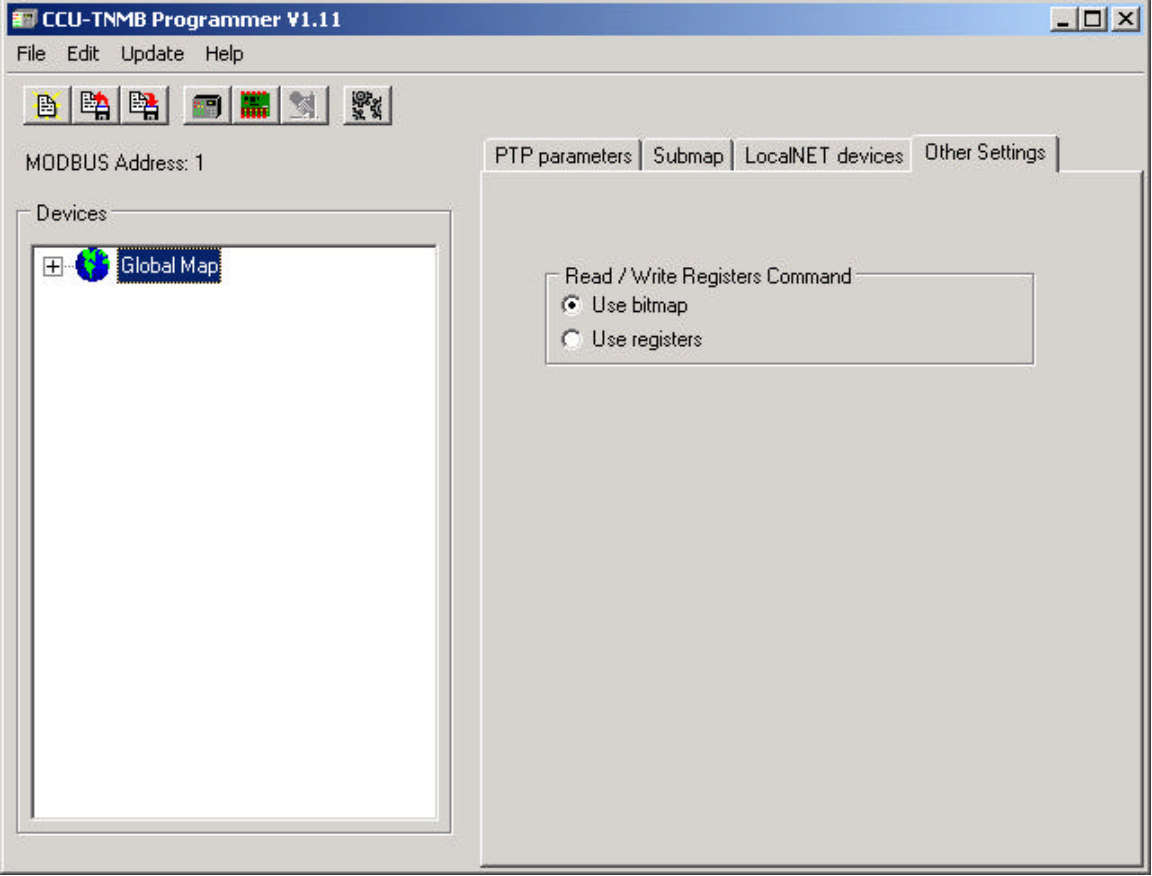

**Figure 11: Setting Read and Write MODBUS Function**

#### **3.2.9. Programming the CCU/422-TNMB or CCU/232-TNMB**

When the configuring process is complete the user should save the work and then program the CCU/422-TNMB.

To plug the computer into the CCU/422-TNMB connect a straight through standard communications port cable ( DB9 socket to DB9 plug ) from the desired com port of the computer to CHN\_C on the CCU/422-TNMB.

Before programming is commenced the comport must be set in the **CCU-TNMB Setup**  program to the port that the CCU/422-TNMB is connected to, also the user must select whether a CCU/232-TNMB or CCU/422-TNMB is to be programmed. To do this select **Update | Programming Option** from the Main Menu.

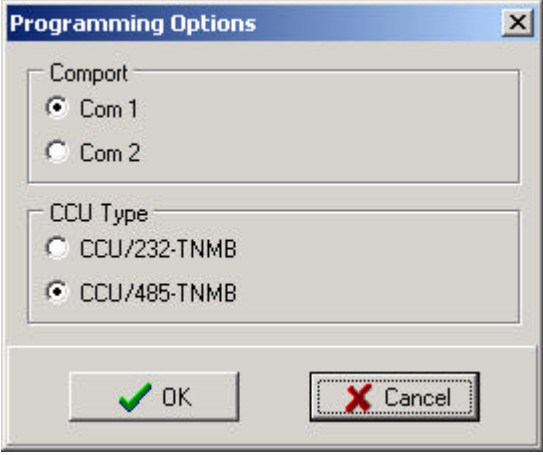

#### **Figure 12: Programming Options**

To program:

Make sure the CCU is powered off.

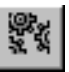

Press the **Update Data** button or select **Update | Data** from the Main Menu, then power on the CCU. Programming should commence.

# *4. Communication*

# **4.1. MODBUS Communication Parameters**

9600,n,8,1

# **4.2. MODBUS Commands**

The CCU/422-TNMB connects to a MINERVA MODBUS as a slave. It recognises the following four MODBUS commands which the MODBUS master can use:

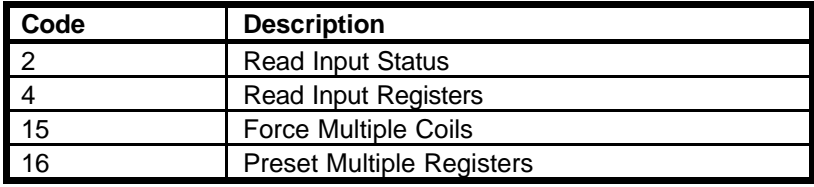

#### **4.2.1. Read Input Status**

Read Input Status reads a range of bits from the MODBUS map. This command can read up to 65535 bits starting at any address range from 0 to 65535 in the MODBUS map. This command is used to read from the Global map or the Submap on the CCU/422-TNMB. An example of a Read Input Status command:

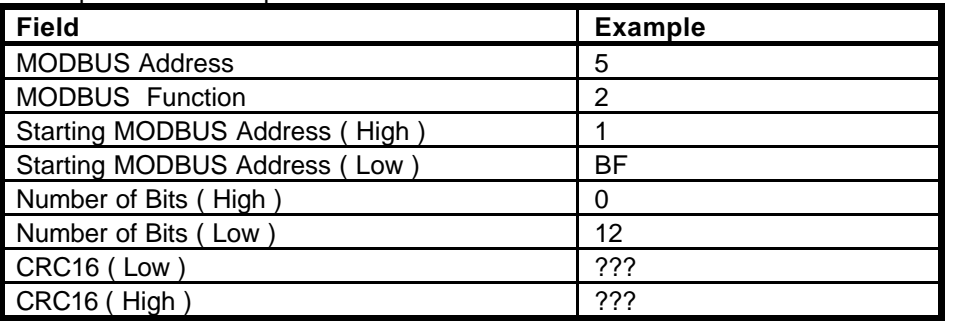

NB. CRC16 must be calculated using the appropriate formula by the MODBUS master and added in the last word position ( it takes up 2 bytes ).

This command will read 0012hex ( 18 decimal ) bits from MODBUS device 5 starting at MODBUS address 01BFhex ( 447 decimal ).

The CCU/422-TNMB should return the bits from address 01BFhex to 01D1hex. The bits are packed into bytes in the reply message. Status is indicated as:  $1 = ON$ ;  $0 = OFF$ . The first data byte of the reply contains the bits of the lowest 8 addresses, with the lowest or first address being represented by the LSB ( Least Significant Bit ).

If the number of addresses returned does not divide evenly into eight then the last byte is padded with zeros toward the MSB ( Most Significant Bit ).

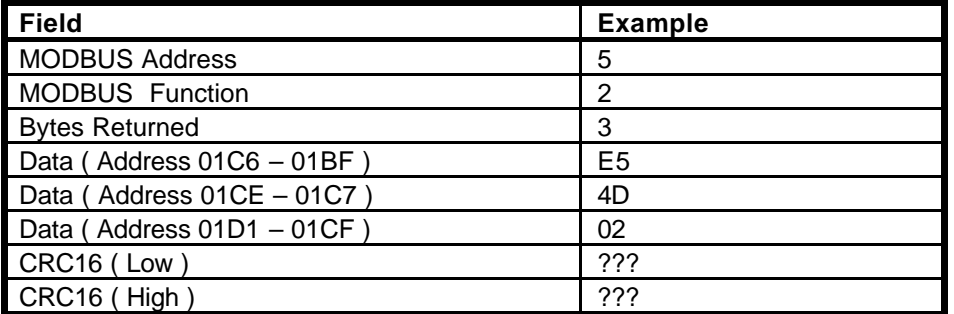

#### **4.2.2. Read Input Registers**

The Read Input Registers command allows the MODBUS master to read from the 16, 16 bit registers on the CCU/422-TNMB. This command can read up to 16 registers, each of 16 bits, starting at any address in the range 0 to 15 in the MODBUS map. An example of a Read Input Registers command:

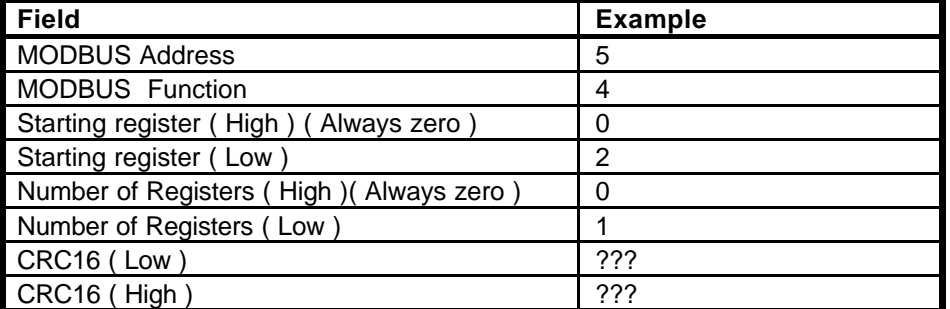

NB. CRC16 must be calculated using the appropriate formula by the MODBUS master and added in the last word position ( it takes up 2 bytes ).

This command will read register 2 from MODBUS device 5.

The CCU/422-TNMB should return the 16 bits with the status indicated as:  $1 = ON$ ;  $0 =$ OFF. The first data byte of the reply is contains the higher byte of the first register to return.

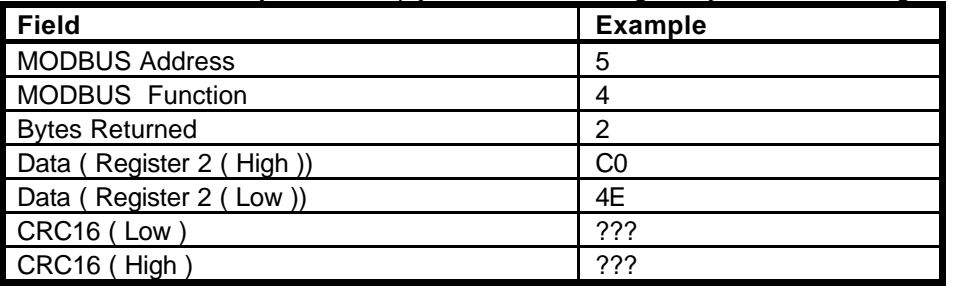

#### **4.2.3. Force Multiple Coils**

Force Multiple Coils sets a range of bits in the MODBUS map. This command can set up to 65535 bits starting at any address range from 0 to 65535 in the MODBUS map. This command is used to set bits in the Global map or the Submap on the CCU/422-TNMB. Note that setting a bit in the MODBUS map has no effect on the MINERVA panels or any other input device, however it will report back this value until the bit is rewritten by another device. An example of a Force Multiple Coils command:

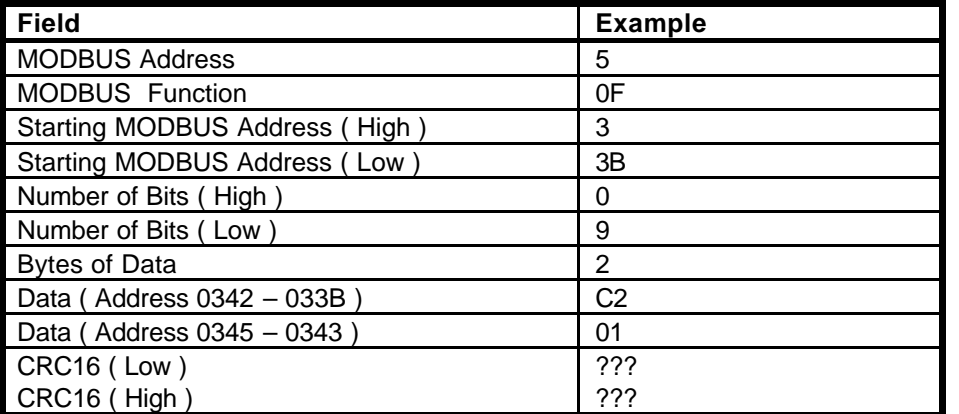

NB. CRC16 must be calculated using the appropriate formula by the MODBUS master and added in the last word position ( it takes up 2 bytes ).

The bits in the data are packed into bytes. Status is indicated as:  $1 = ON$ ;  $0 = OFF$ . The first data byte contains the bits of the lowest 8 addresses, with the lowest or first address being represented by the LSB ( Least Significant Bit ). The last data byte is padded towards the MSB ( Most Significant Byte ) with zeros.

The CCU/422-TNMB should return the number of coils successfully set.

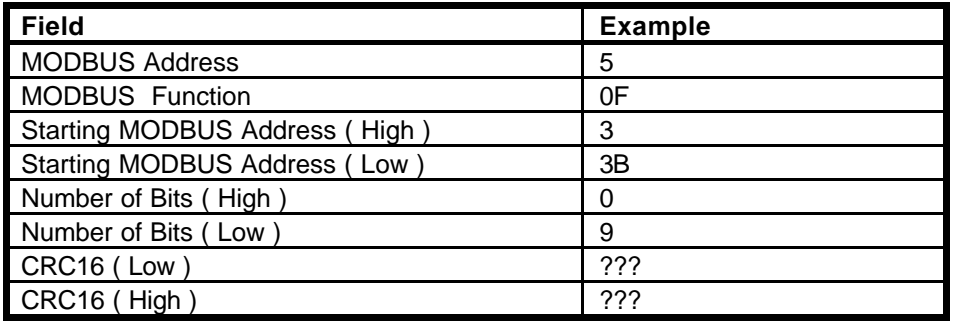

#### **4.2.4. Preset Multiple Registers**

The Preset Multiple Registers command allows the MODBUS master to write to the 16, 16 bit registers on the CCU/422-TNMB. This command can write up to 16 registers, each of 16 bits, starting at any address in the range 0 to 15 in the MODBUS map. An example of a Read Input Status command:

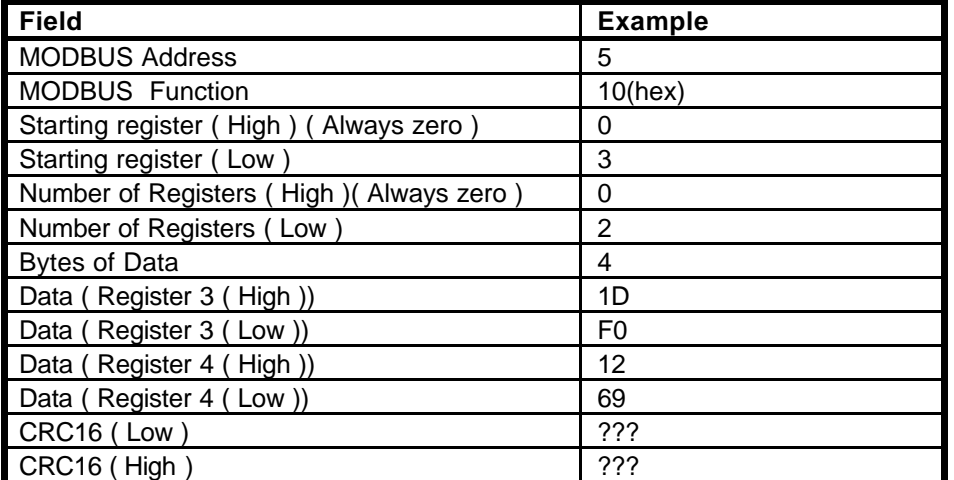

NB. CRC16 must be calculated using the appropriate formula by the MODBUS master and added in the last word position ( it takes up 2 bytes ).

This command will write register 3 on MODBUS device 5.

The CCU/422-TNMB should return the number of registers successfully written, the status is indicated as:  $1 = ON$ ;  $0 = OFF$ .

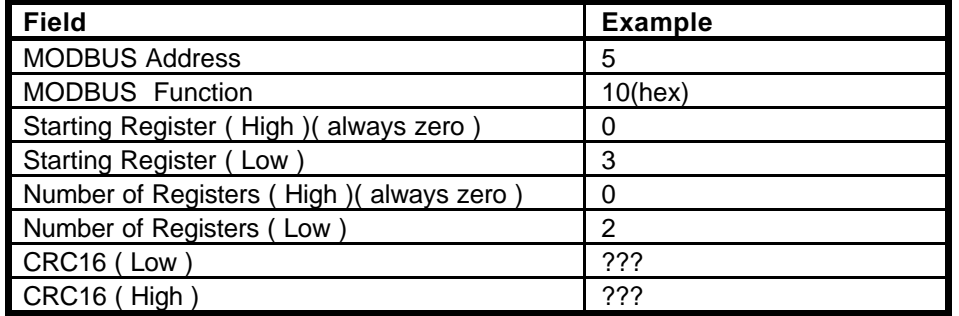

#### **4.2.5. Calculating CRC16**

**Step 1** - Start with a 16-bit register set to FFFF hex. Call this the CRC16 register.

**Step 2** - Exclusive OR the first eight-bit byte of the message with the low byte of the CRC16 register, putting the result in the CRC16 register.

**Step 3** - Shift the CRC16 register one bit to the right, shifting in a zero for the MSB.

**Step 4** - If the LSB in the CRC16 register is 0, repeat Step 3. If the LSB is 1, Exclusive OR the CRC16 register with A001 hex (1010 0000 0000 0001).

**Step 5** - Repeat Steps 3 and 4 until eight shifts have been performed. When this is done, a complete eight-bit byte will have been processed.

**Step 6** - Repeat Steps 2 ... 5 for the every byte in the message.

**Step 7** – Place the CRC16 value in the message.

# *5. Example CCU/422-TNMB Setup*

This section will step through an example configuration. The example configuration will map five devices ( labelled 'A', 'B', 'C', 'D' and 'E' ):

- 2 x MINERVA 16E panels connected to the THORNNET ( 'A' and 'B' ).
- 1 x MINERVA 80 panel connected to the THORNNET ( 'C' ).
- 2 x CCU/IO-422 boards on the CCUioNET ( 'D' and 'E' )

The MODBUS map that we will require for this example project will list all of the zone alarms (excluding zone 0, the system zone) of the three MINERVA panels in the start of the address map. Leave some blank addresses and then have all of the active bits from CCU/IO 'D'. Next we will have 8 more blank addresses then active bits from CCU/IO from CCU/IO 'E'.

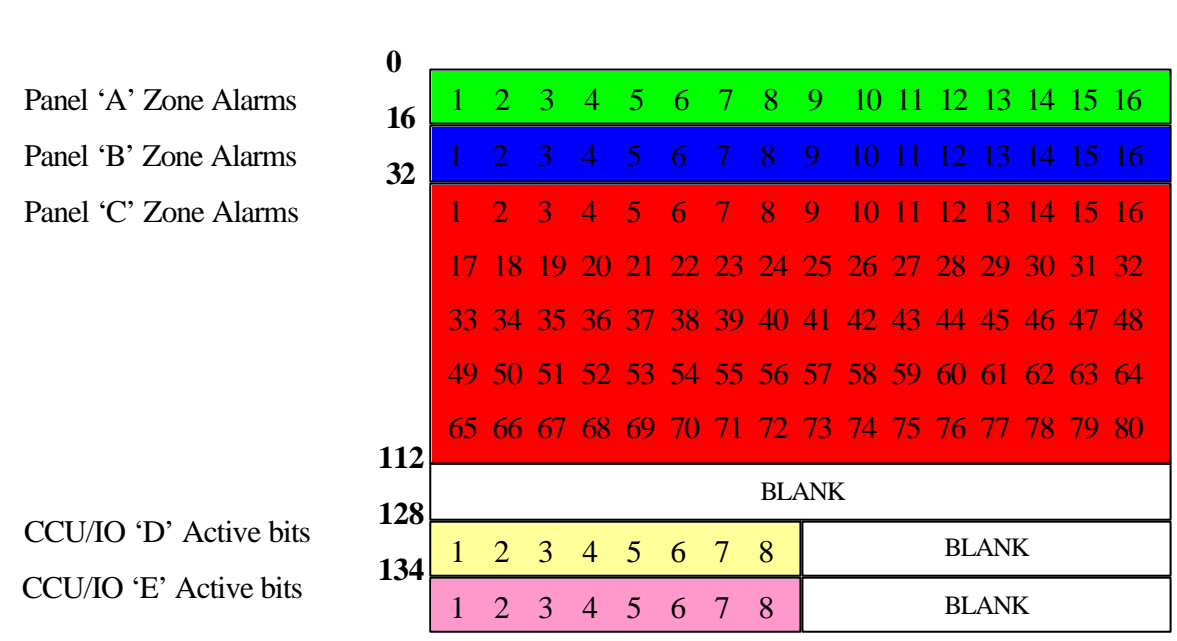

#### **Address**

#### **Figure 13: The desired MODBUS Map**

#### **5.0.1. Set the MODBUS address**

The first task is to set the MODBUS address of the CCU/422-TNMB. To do this select **Edit | Change MODBUS address** and enter the address.

# **5.1. Set up the Global Map**

#### **5.1.1. Add the CCUioNET nodes**

Our example system has two CCUioNET nodes- the CCU/IO-422 boards 'D' and 'E'. To add a node press the **Add CCUioNET Node** button or select **Edit | Add CCUioNET node** from the Main Menu. Select CCU/IO-422 from the list of CCUioNET devices. Press **OK**. The new CCUioNET node should be listed in the **Global Map Tree** on the left hand side of the screen. You may need to expand the tree to see the node, to do this press the '+' next to 'Global Map' and also the '+' next to 'CCUioNET nodes'. To add a description to this node so it is not confused with other nodes double-click on the node in the **Global Map Tree**. The node number in the **Global Map Tree** should match the address on the CCU/IO-422 board. So CCU/IO-422 board 'D' has address 1 on the CCUioNET.

Add CCU/IO-422 board 'E' in a similar way.

#### **5.1.2. Add the MINERVA panels**

Our example system has three MINERVA panels- two MINERVA 16E panels ( 'A' and 'B' ) and one MINERVA 80 panel ( device 'C' ). To add a panel press the **Add MINERVA panel** button or select **Edit | Add MINERVA panel** from the Main Menu. Select MINERVA 16E from the list of MINERVA devices. The **TFXNet Address** box must be filled in with the address of the MINERVA 16E panel on the TFXNet. Press **OK**. If you have already entered a panel with this address an error message will be displayed, otherwise the new MINERVA 16E should be listed in the **Global Map Tree** on the left hand side of the screen. You may need to expand the tree to see the node, to do this press the '+' next to 'Global Map'. To add a description to this panel double-click on the panel in the **Global Map Tree**.

Add MINERVA panel 'B' and 'C' in a similar way ( remembering that device 'C' is a MINERVA 80 instead of MINERVA 16E ).

# **5.2. Set up the Submap**

At this stage the Global Map is completely set up. Now all that is left is to create a submap of points that are useful to us from the global map.

#### **5.2.1. Adding the MINERVA Zone Alarms to the Submap**

The appropriate bits from the Global Map must be added to the submap in the desired order. For us this means that Panel 'A' Zone Alarm 1 should be added first. To do this open the **Submap** page and expand the **Global Map Tree** to be able to see the Zone Alarm 1. It should come under Global Map – TFX500 ( Device 'A' ) – Zones – Zone 1. Select Alarm Zone 1 by clicking on it. The **Add** button should change so it is no longer 'greyed out'. Click the **Add** button, the bit should appear in the submap on the right-hand side of the screen. Repeat this for all of the Zone Alarms on all three MINERVA panels, making sure that they stay in order in the submap.

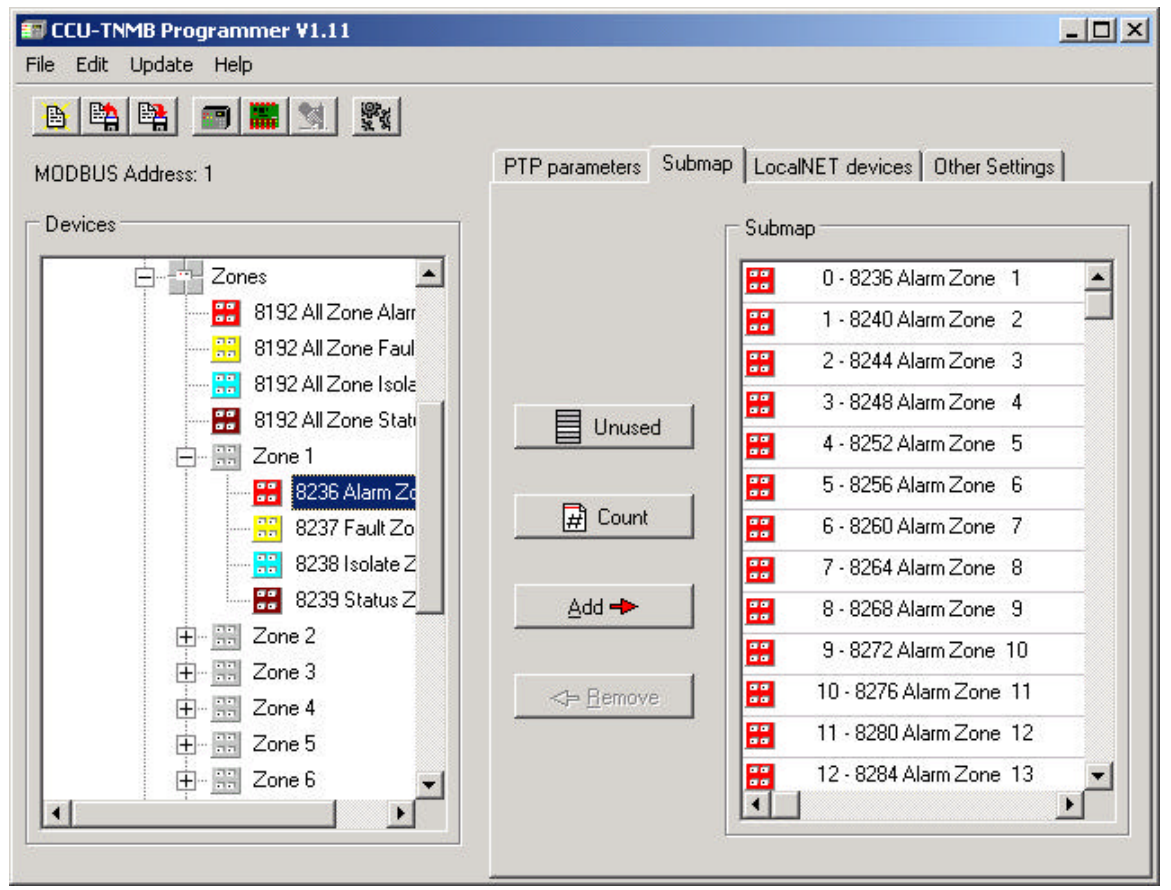

**Figure 14: Adding the Zone Alarm bits to the submap**

#### **5.2.2. Adding the Blank addresses to the Submap**

In the coarse of laying out a submap often there are addresses that are not needed or used and so are left blank. To do this select **Unused Entry** from the **Global Map Tree** and press Add to add it to the submap. As many unused addresses as are required may be added to the submap. However, unused bits still take up space in the 1000 bit submap.

Add the desired 16 unused bits to the example project.

#### **5.2.3. Adding the CCU/IO-422 Active bits to the Submap**

The CCU/IO-422s have two bits for every input on the board. One indicates a supervision fault on the input and the other indicates that the input has been set to its active state. For the example project the eight Active bits of CCU/IO-422 'D' and 'E' are added to the submap with eight blank spaces between them.

To add the Active bits to the example project expand the **Global Map Tree** to be able to see the Zone Alarm 1. It should come under Global Map – CCUioNET Nodes – Node 1 (Device 'D') – Node 1 Device 1 – Input Active Node 1 Device. Select Input Active Node 1 Device by clicking on it. The **Add** button should change so it is no longer 'greyed out'. Click the **Add** button, the bit should appear in the submap on the right-hand side of the screen. Repeat this for all of the Active bits on the CCU/IO-422, making sure that they stay in order in the submap.

Add eight unused ( blank ) bits.

Add the eight Active bits for CCU/IO-422 'E'.

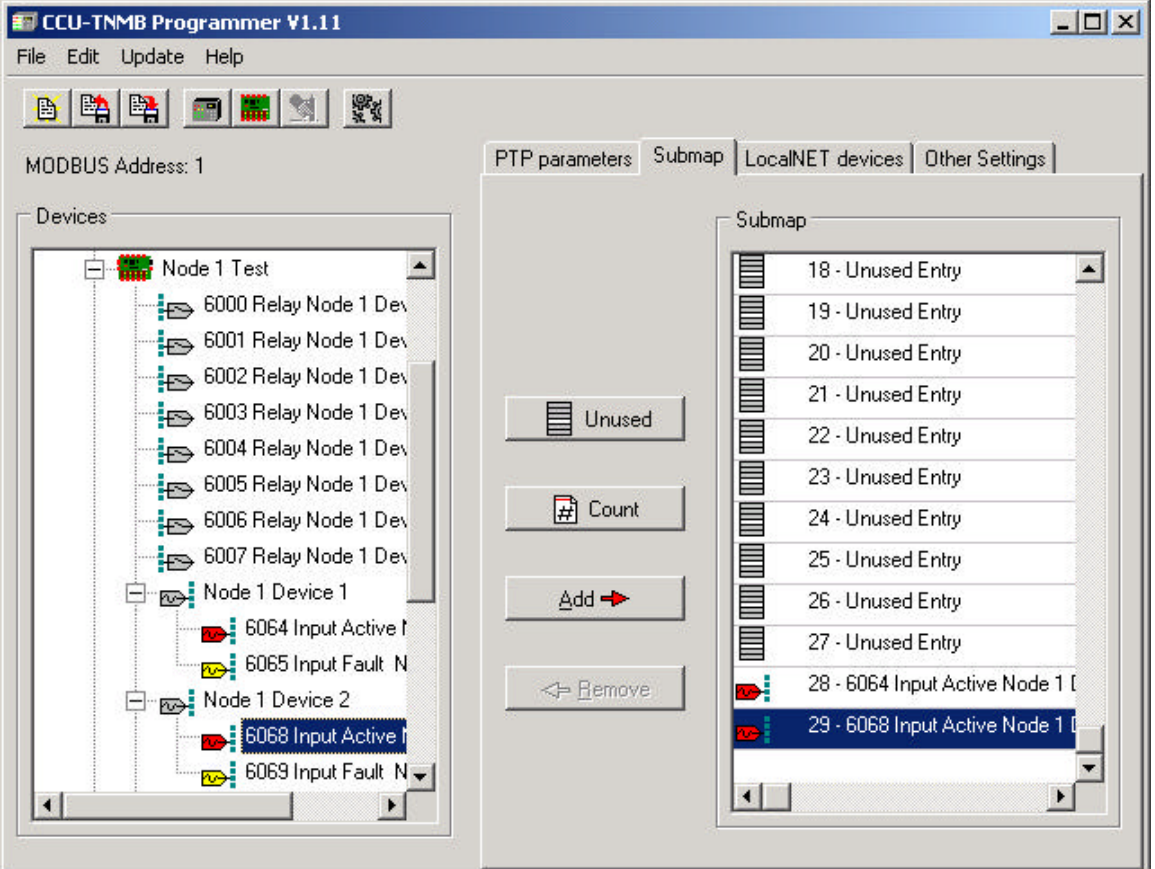

 **Figure 15: Adding the Input Active bits to the submap**

# **5.3. Save the project and Program the CCU/422-TNMB**

Now both the global map and the submap are totally set up. Before programming the CCU/422-TNMB it is a good idea to save your work, so that it can be used again at a later date, or for reference purposes.

#### **5.3.1. Saving**

To save all of the information that has been entered so far press the **Save** button or select **File | Save** from the Main Menu. To restore it at a later date press the **Load** button or select **File | Load** from the Main Menu.

#### **5.3.2. Programming**

Connect the CCU/422-TNMB to the computer using a straight through standard communications port cable ( DB9 socket to DB9 plug ) from the desired com port to CHN\_C on the CCU/422-TNMB.

Select the **programming** screen and set the **Comport** to the same port that the CCU/422- TNMB is connected to.

Before programming is commenced the comport must be set in the **CCU-TNMB Setup**  program to the port that the CCU/422-TNMB is connected to. To do this select **Update | Select COM Port** from the Main Menu.

#### Make sure the CCU is powered off

Press the **Update Data** button or select **Update | Data** from the Main Menu, then power on the CCU. Programming should commence.

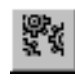

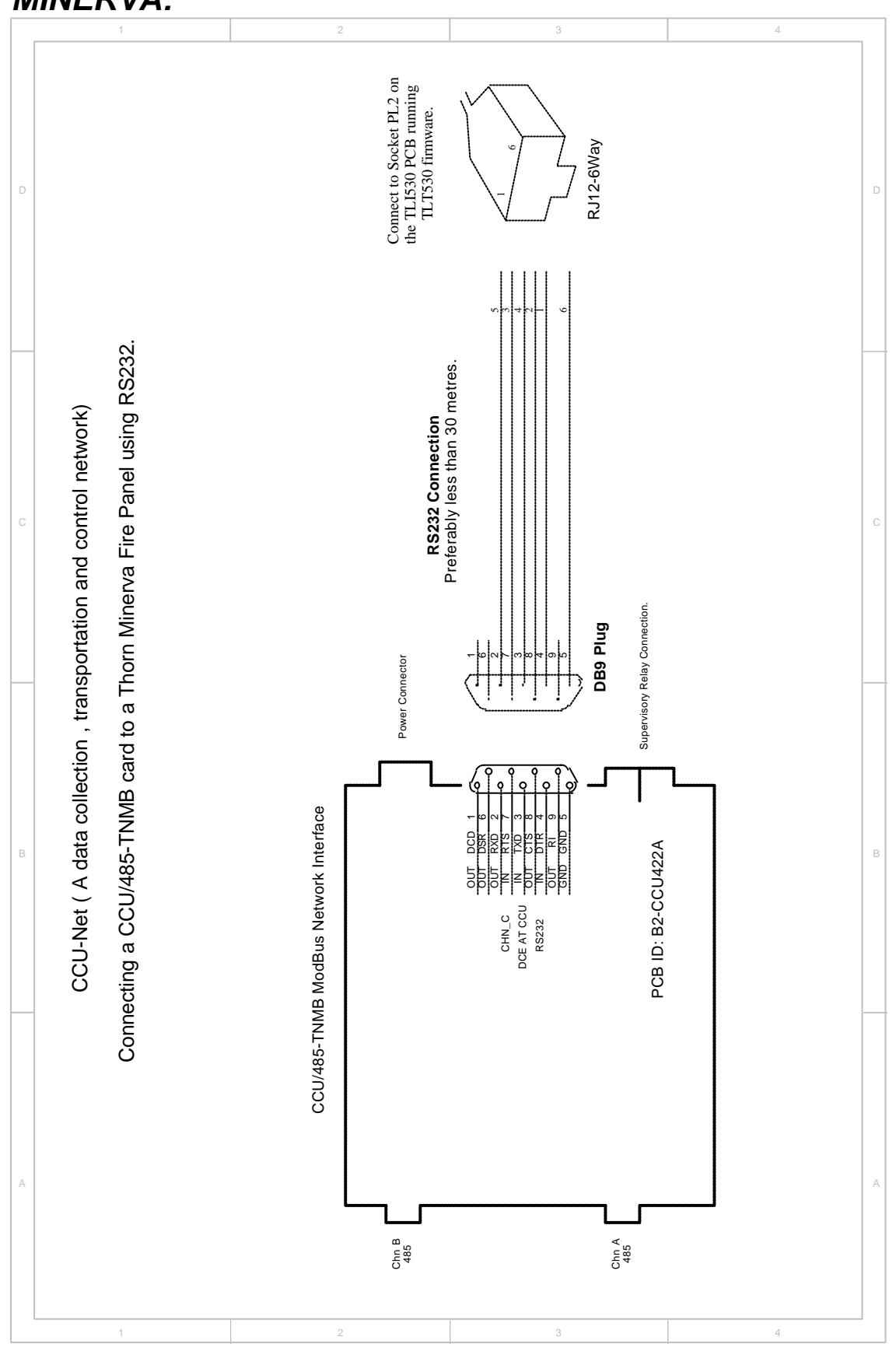

*APPENDIX A: Connecting the CCU/422-TNMB to the MINERVA:*

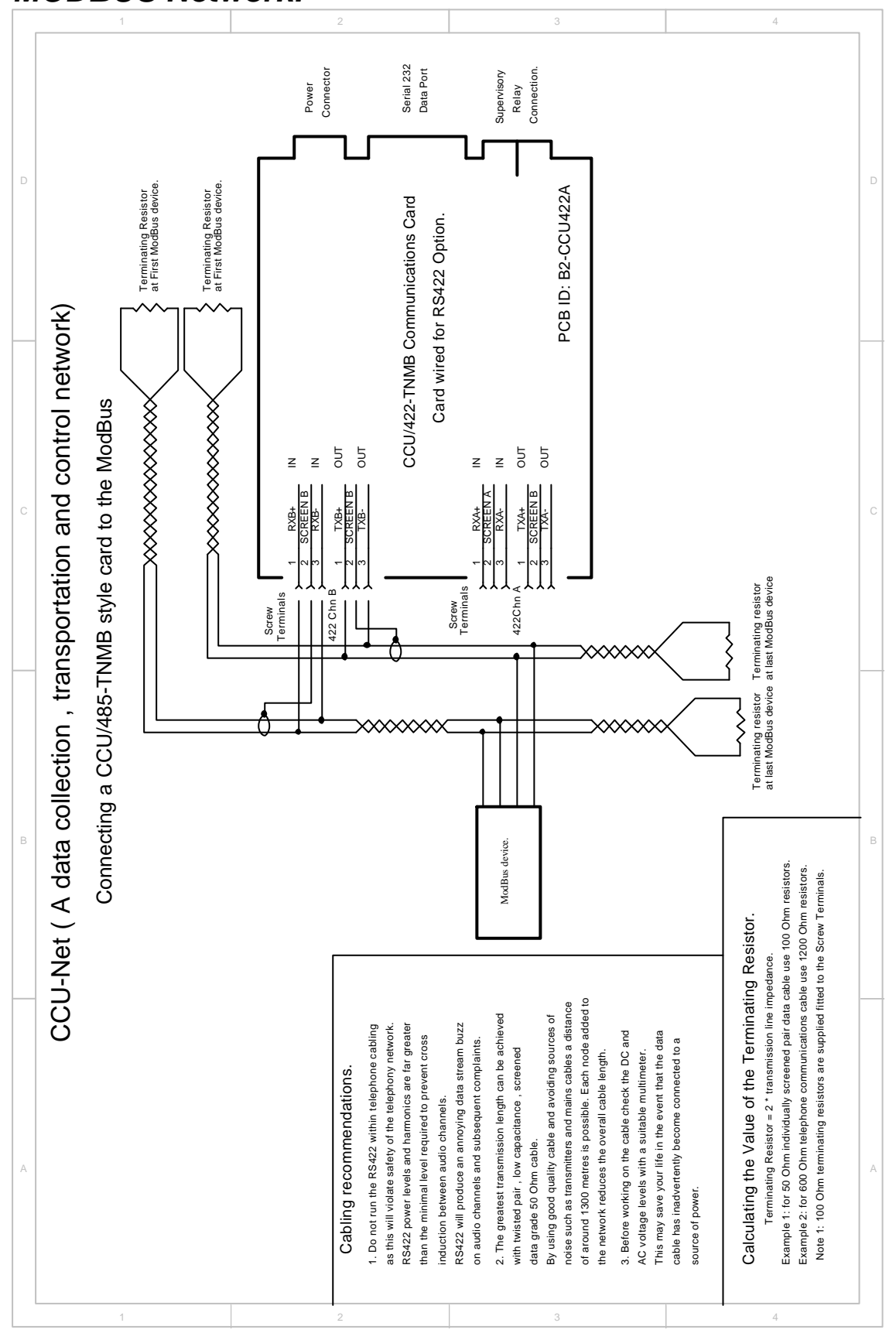

*APPENDIX B: Connecting the CCU/422-TNMB to the MODBUS Network:*